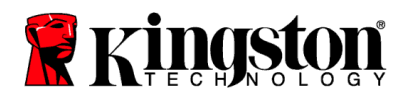

# **Predator SSD Firmware Update Procedure**

## **System Requirements**

#### **Platform**

- PC with M.2 interface (or PCIe HHHL card included with SHPM2280P**H** bundle)
- Kingston PCIe Predator SSD with **0C4005T2**  firmware

#### **Operating System Support**

- Windows<sup>®</sup> 10
- Windows® 8.1, 8
- Windows® 7 (SP1)

## **System Preparation**

- As a precaution, **perform a backup of all your data** to ensure no data is lost during the firmware update process
- You must be running Windows® 10, 8.1, 8, or 7 (SP1) in AHCI mode for this update to function properly
- Do not unplug power at any time during the firmware update
- Notebook users, please use AC power to prevent any power loss during firmware upgrade
- **Intel and AMD** users must use the Microsoft AHCI driver for the update procedure to complete successfully
- Use only native PCIe sockets or M.2 sockets to perform upgrade **do NOT use third party adapters**

### **Getting Started**

These instructions are designed to walk you through the installation of the Kingston SSD Manager (KSM) application and the firmware update procedure. Please perform a backup of your data before proceeding.

### **Installation**

Locate your KSM.EXE download, double-click the executable and follow the Setup Wizard instructions to complete the installation.

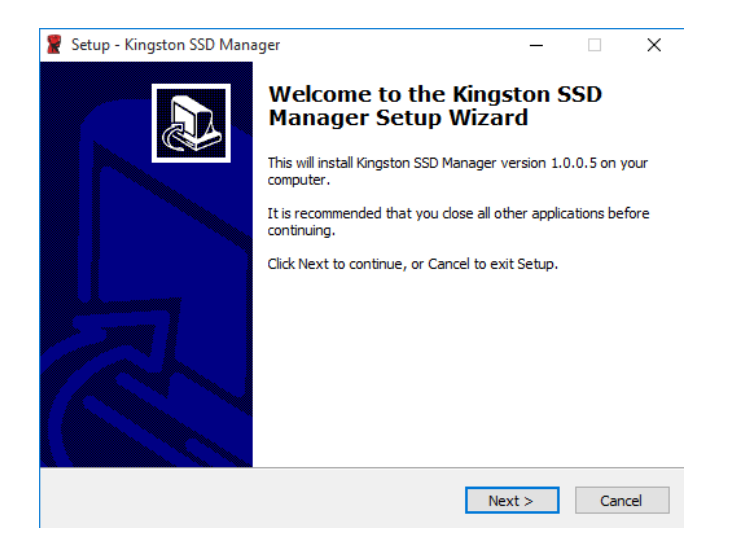

If you have previously installed the KSM application, please uninstall the application, reboot, install the latest version available and then continue to **Update Procedure**.

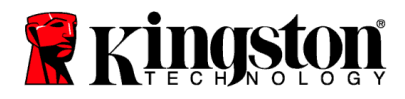

# **Update Procedure**

#### *(OC34L5TA to OC34L5TP update process shown below)*

**Step 1:** Confirm that your Predator SSD firmware is version **0C4005T3**

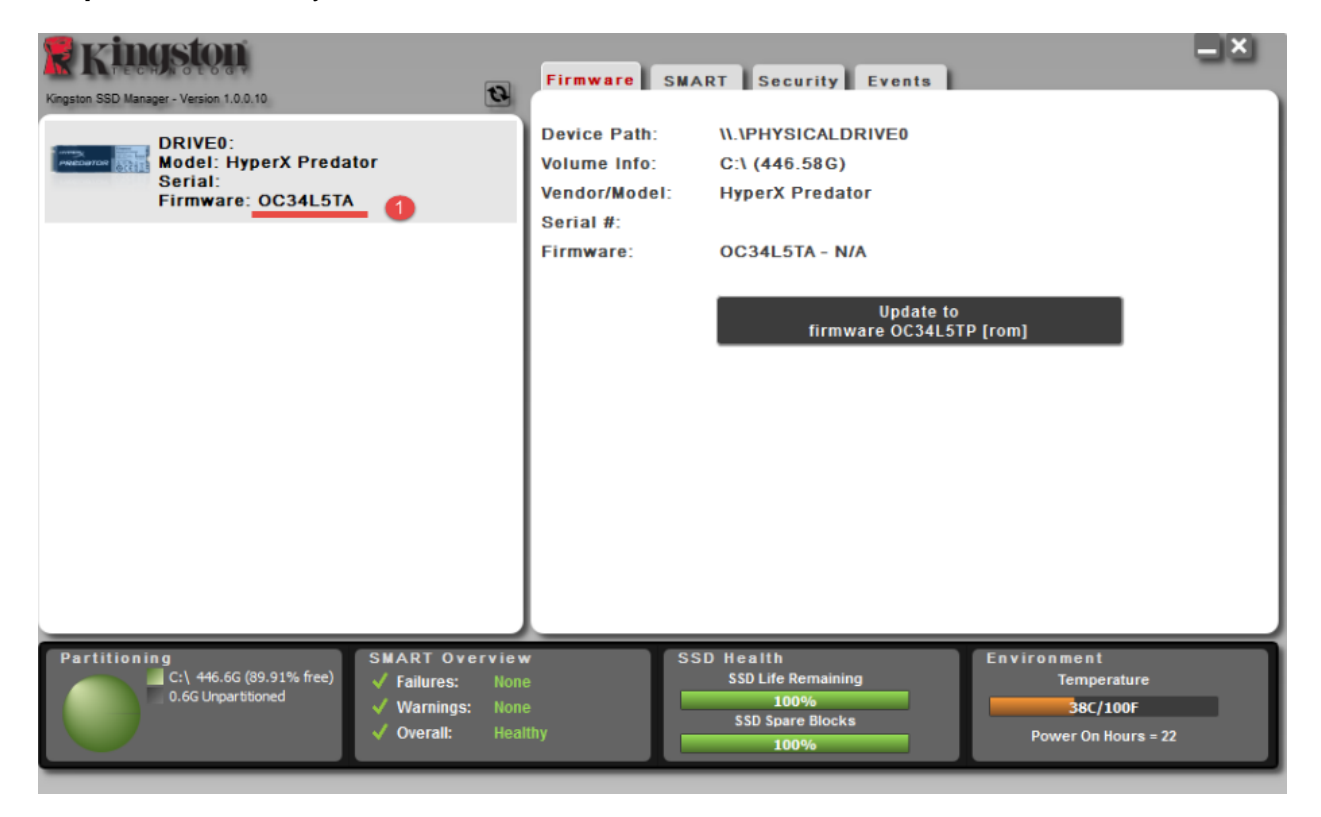

**Step 2:** Click on the **Update to firmware 0C40xxxx** button.

Firmware Update In Progress...

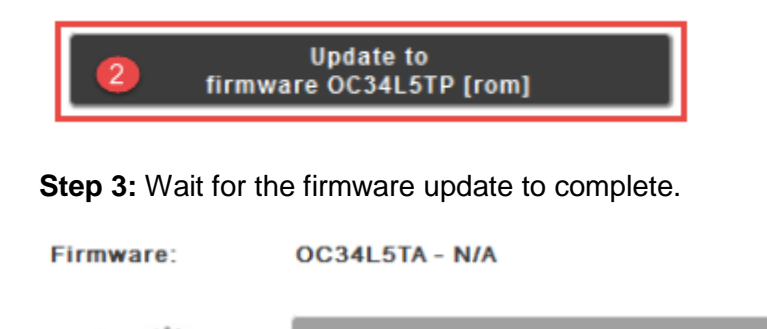

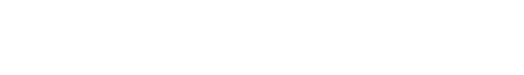

ろぶ

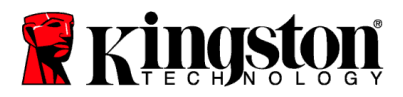

**Step 4:** When the **Firmware download complete** message appears, please proceed to step 5.

*Note: Your firmware version and the firmware update button will not acknowledge the update until you safely power down your system. See step 5 for additional information.*

Firmware: OC34L5TA - N/A

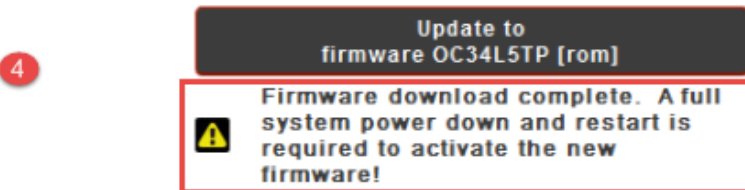

**Step 5:** Safely power down your system, wait 10 seconds, reboot and launch KSM to confirm that your firmware updated properly. When successful, the updated firmware will display within the left pane and the firmware update button will indicate **No Firmware Update Available.** 

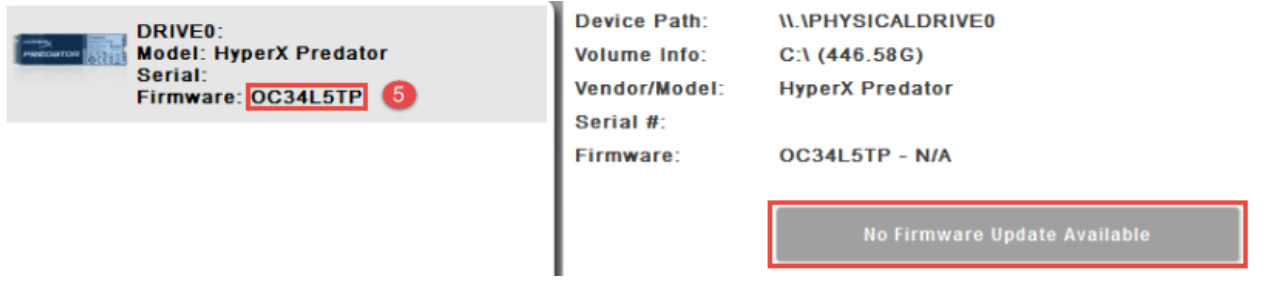

For additional support information, please contact Kingston Technical Support @<http://www.kingston.com/support>